DHCP 網路組態設定 Windows XP 設定

**1.**請點選【開始】按鈕,上拉功能表後選擇【設定】並點選【網路連線】。

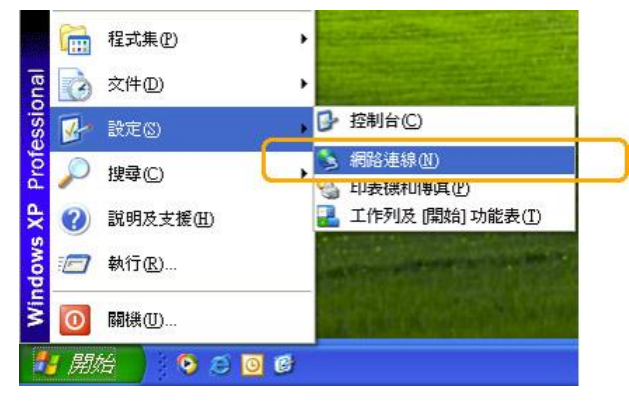

**2.**在【網路連線】中,請點選兩下【區域連線】。

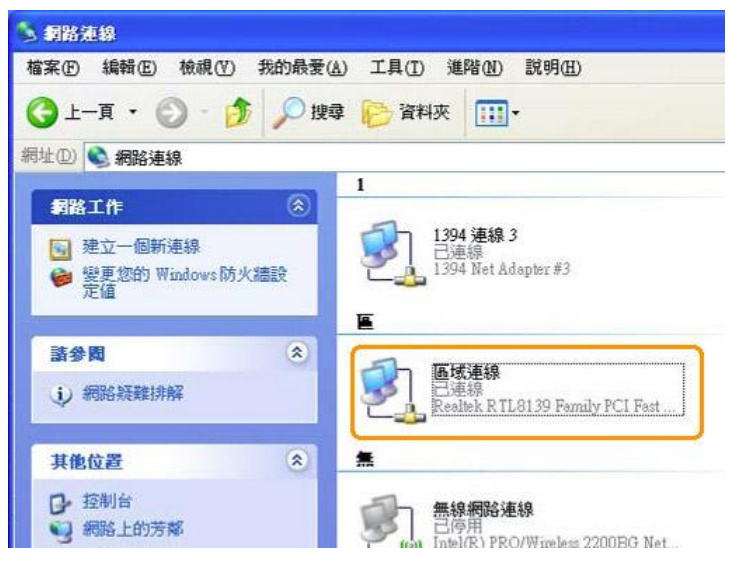

## **3.**在【區域連線狀態】中,請選取【一般】,並點選【內容】。

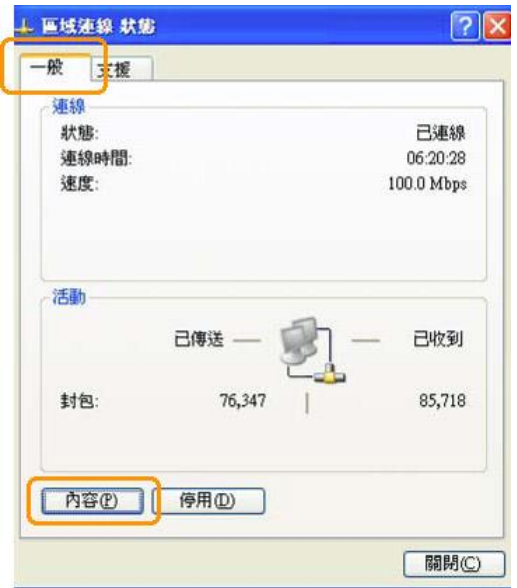

**4.**在【區域連線內容】中,請選取【一般】選【**Internet Protocol (TCP/IP)** 】, 之後請點選【內容】。

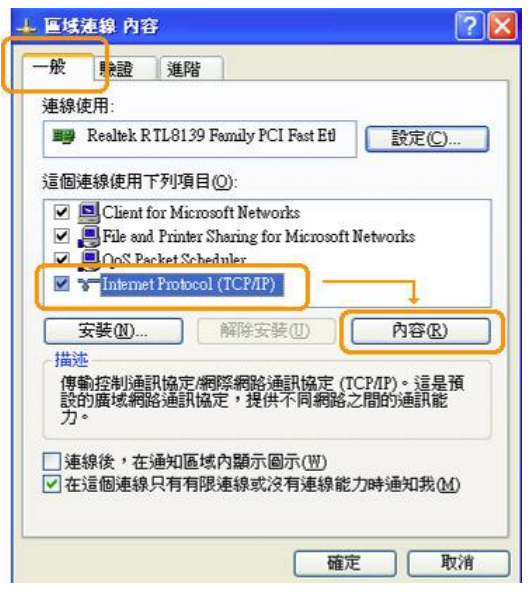

**5.**在【**Internet Protocol (TCP/IP)**內容】中,請選取【一般】並確認【自動取得 **IP** 位址】選項及【自動取得 **DNS** 伺服器位址】為選取狀態,最後請按【確定】 即完成連線設定。

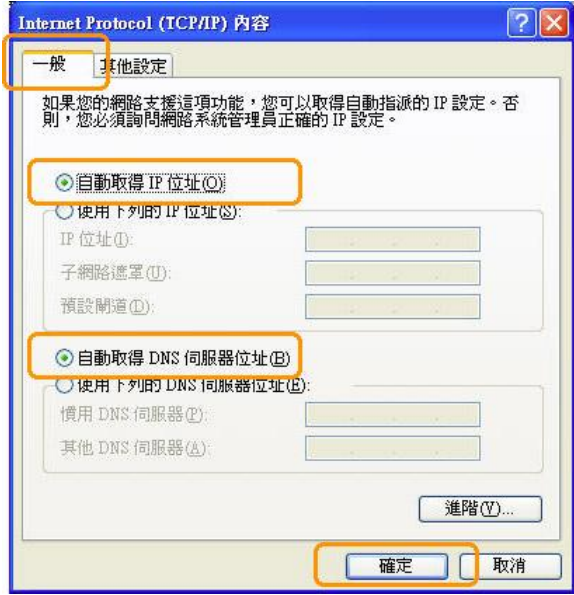